# **Trimble Installation Manager による**

## **TrimbleSX10 本体ファームウェアアップデート方法**

この手順書では、Trimble SX10 の本体ファームアップ方法をご説明します。Trimble SX10 の本体ファームウェアの アップデートは、Trimble Installation Manager(無料ソフトウェア)を利用してファームアップを実施します。

#### **ファームアップの前にご準備頂く物**

- **① GUIDER 3D がインストールされたタブレット PC または他のコンピュータ**
- **② インターネット環境**
- **③ Trimble SX10 及び満充電されたバッテリ**
- **④ Trimble SX10 本体ケースに格納された USB⇔ヒロセケーブル(黒)**

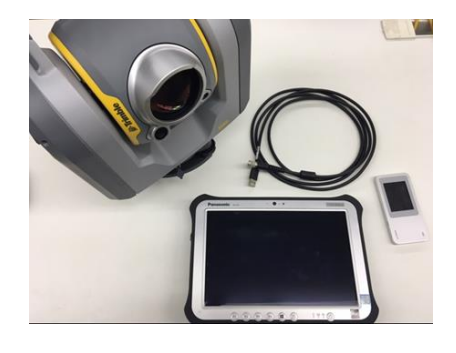

### **1. Trimble Installation Manager の入手**

先ずは、上記①のタブレット PC か他のコンピュータをインターネットに接続して下さい。 Trimble Installation Manager の入手方法は下記のとおりです[。こちらを](https://www.trimble.com/installationmanager/)クリックするか、または Web ブラウザにて 『Trimble Installation Manager』を検索し、下記のページからダウンロードを実施して下さい。

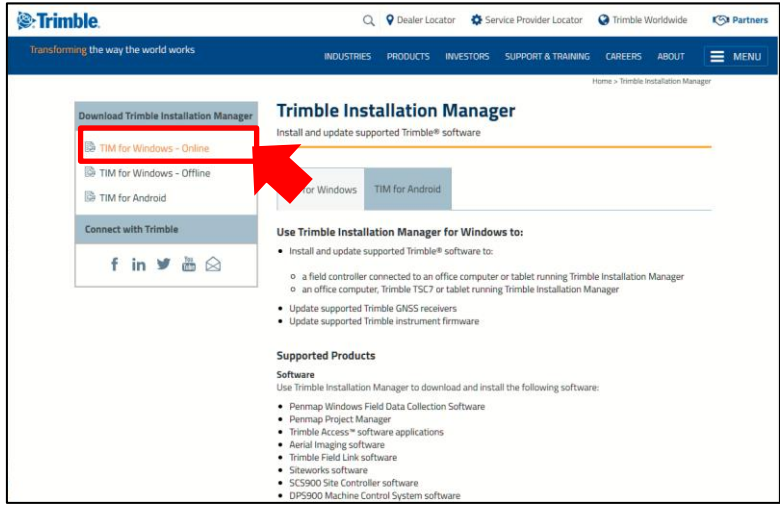

#### **2. Trimble Installation Manager のインストール**

- 1. TrimbleInstallationManager.msi ファイルを PC 上に保存します。
- 2. ダウンロードした TrimbleInstallationManager.msi をダブルクリックし、インストールを開始します。
- 3. セキュリティの警告が表示されましたら「実行をクリックします」

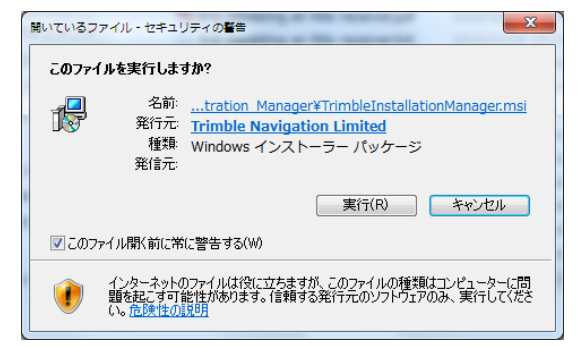

4. インストールウィザード(英語)が表示されますので「Next」で進みます。途中「License Agreement」が表示 されれば「I Agree」を選択します。

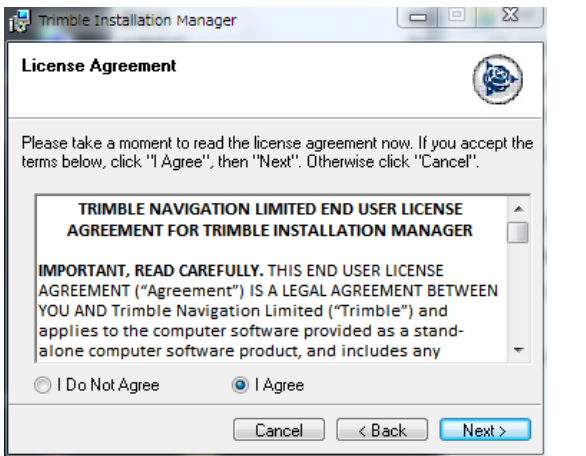

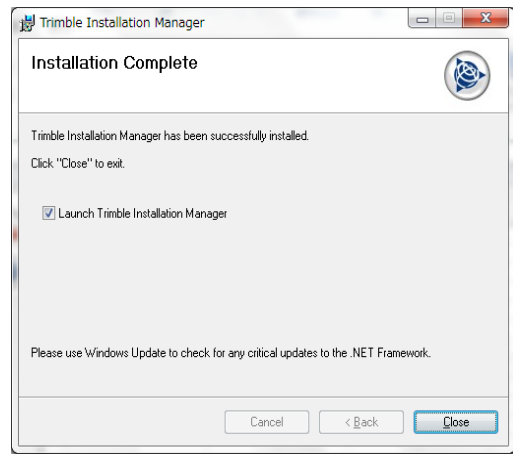

- 5. Select Installation Folder では標準的な内容を表示しています。特に変更がなければ Next を押します。
- 6. Confirm Installation で Next をクリックするとユーザーアカウント制御の表示の後、インストールが始まりま す。
- 7. Installation Complete が表示されれば「Close」をクリックしインストールが完了します。

### **3. Trimble Installation Manager のアップデート方法**

1. Trimble SX10 にバッテリを挿入し、タブレット(または Trimble Installation Manager をインストールした PC) と Trimble SX10 本体を上記④の黒いケーブルで接続します。続けて Trimble SX10 の電源を入れて下さい。

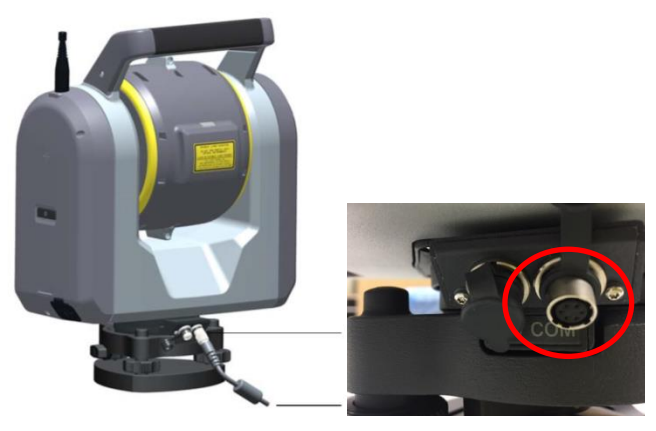

Trimble SX10 側は COM と書かれたポートにケーブルを接続 <br>PC 側は USB ポートにケーブルをおい

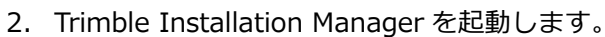

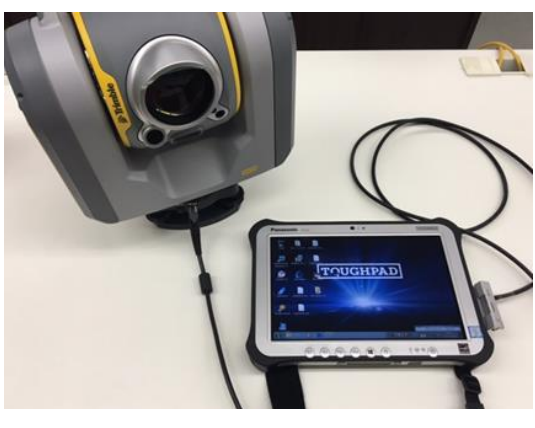

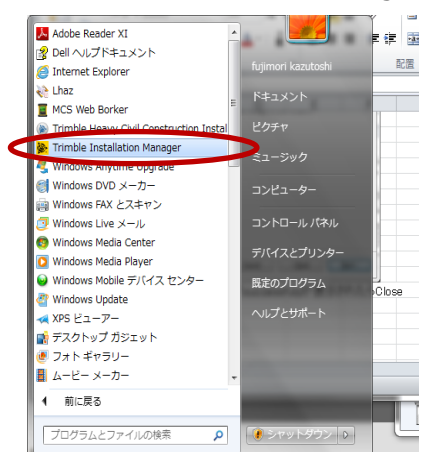

Trimble Installation Manager による TrimbleX10 ファームウェアアップデート方法 201806

3. Trimble Installation Manager はインターネットに接続されると自動的に、現在の Trimble SX10 のファーム情 報などを表示します。画面右下の"インストールボタン"を押して下さい。 下記バージョン欄をクリックすると、過去のバージョンも出てきます。ご確認ください。

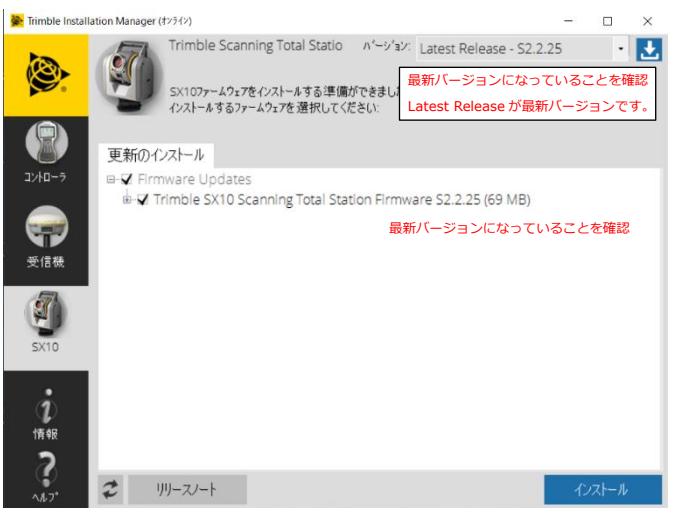

4. 下の画面の矢印 ▶ を選択し、ファームアップを開始します。

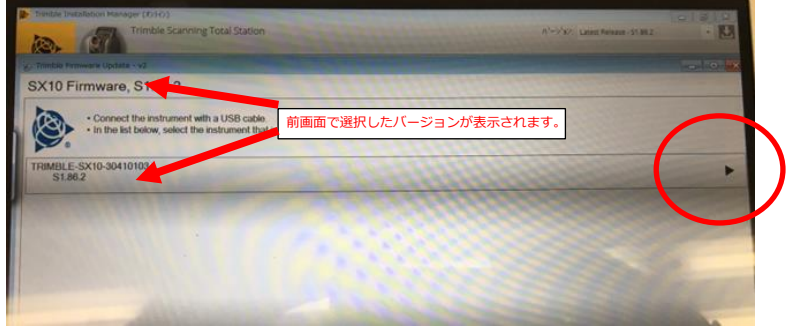

※ファームアップ中は Trimble SX10 の電源を切ったり、ケーブルを抜いたり絶対にしないで下さい。

- 5. 「更新のインストール」タブには「Receiver Option」にインストール可能なオプション、「Receiver Firmware」 にアップデート可能な最新ファームウェアが表示されます。「✔」表示のあるものがインストールされます。右下 の「インストール」ボタンをクリックするとインストールが開始します。警告が表示されますので現在の Firmware のバージョンに問題と相違がなければ"はい"で進めてください。お使いの Firmware より最新が表示されている 場合は対応 Firmware をご確認ください。
- 6. インストール後、バージョンが 最新バージョンになっていることを確認します。
- 7. 「終了」ボタンをクリックして「Trimble Installation Manager」を終了します。

**※※※ ご注意 ※※※**

USB-シリアル変換による接続を行った際は、必ず PC の「ハードウェアを安全に取り外す」を行ったうえで USB-シリアル変換ケーブルを取り外してください。この操作をしなかった場合、USB が Com ポートを占有したままと なり再接続ができなくなることがあります。これは Windows の仕様ですのでご注意ください。

以上